### **Die Kasse wirkt in letzter Zeit langsamer und träge in der Bedienung.**

Die Kasse wirkt in letzter Zeit langsamer und träge in der Bedienung.

Um wieder mit einer schnelleren Kasse zu arbeiten, sollte die Kassendatenbank geleert und reorganisert werden.

Die Reorganisation der Datenbank wird mit der Werkstatt durchgeführt, die Leerung über den Datenabgleich.

Grundsätzlich sollte man die Werkstatt einmal im Monat benutzen und die Datenbank einmal im Jahr leeren.

Wobei die Leerung auch alle 2 oder 3 Jahre gemacht werden kann bzw. auch mehrmals in einem Jahr.

Das hängt immer von der Anzahl der Bons, Gutscheine, Artikel usw. ab. Jedes halbe Jahr sollte eine Leerung aber auf jeden Fall ausreichen.

Datenbank leeren:

Die Leerung sollte nach dem Tagesabschluss, als letzte Aktion am Tag, durchgeführt werden.

Nachdem sie den Tagesabschluss durchgeführt haben, starten sie den Datenabgleich und wechseln auf den zweiten Reiter Serviceeinstellungen. Dort sehen sie schon ausgegraut den Punkt, Kassendatenbank leeren.

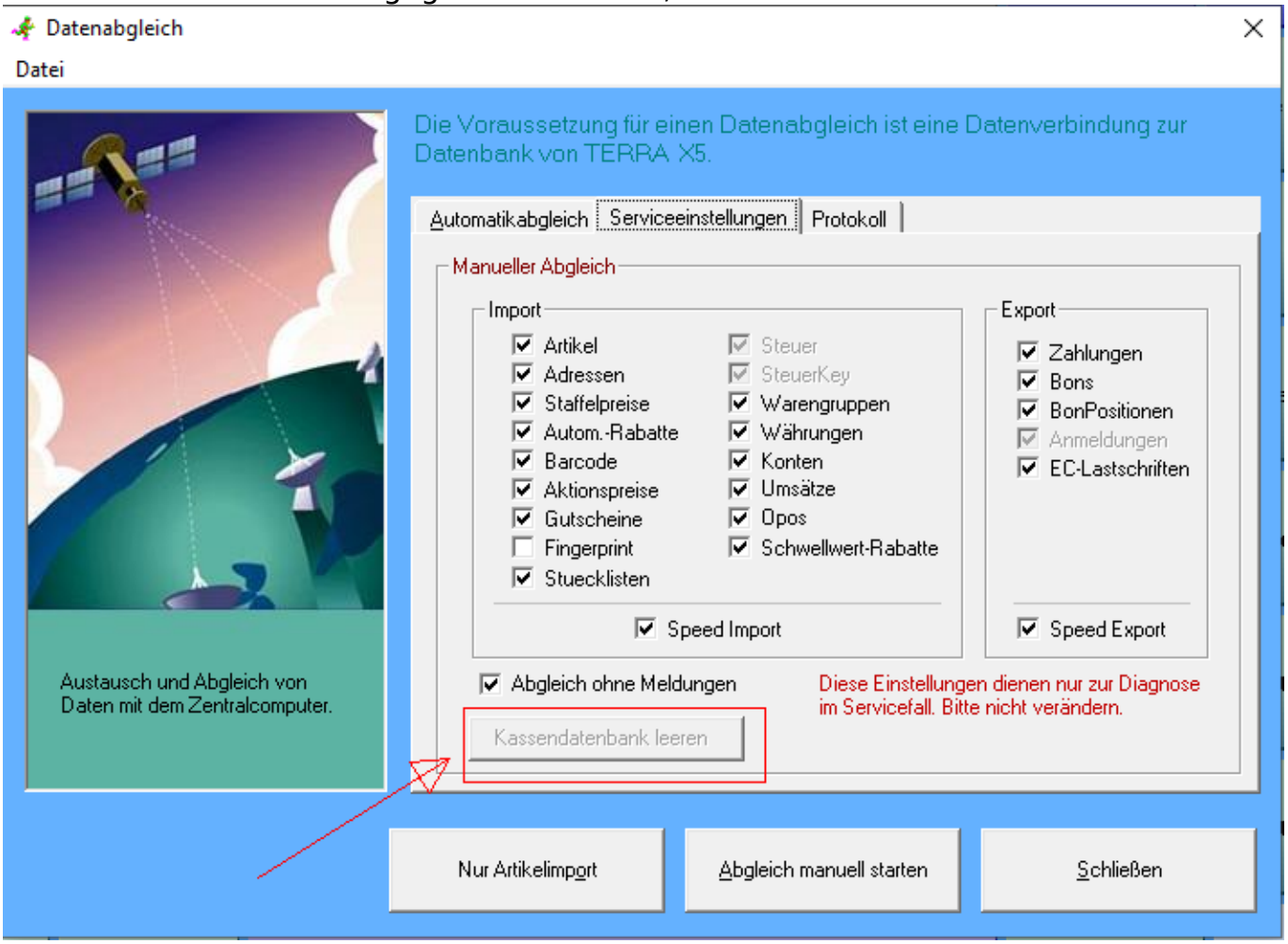

Seite 1 / 10 **© 2024 Terra Software GmbH <webmaster@faq.terra-data.eu> | 2024-05-09 16:28**

Der Datenabgleich wird ganz normal gestartet und muss zwingend ohne Fehlermeldung durchlaufen.

Erhalten sie eine Fehlermeldung, darf die Datenbank nicht geleert werden.

Benutzen sie die Werkstatt und reorganisieren sie die Datenbank, wie weiter unten beschrieben.

Danach können sie hier wieder von vorne starten.

Der Punkt, Kassendatenbank leeren, wird nach dem erfolgreichen Abgleich sichtbar schwarz dargestellt.

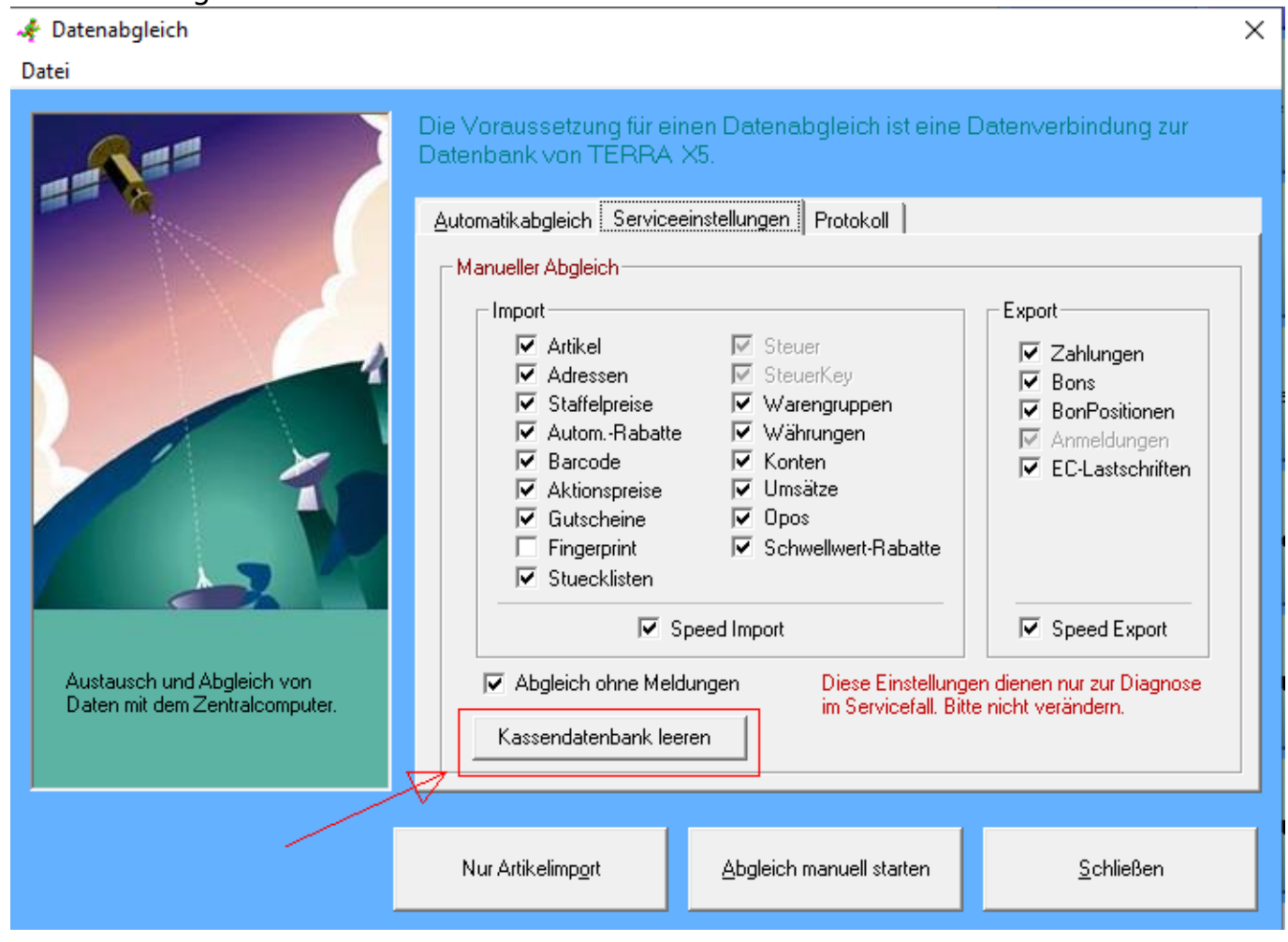

Nach einem Klick auf Datenbank leeren, bestätigen sie die nächste Frage mit ja und klicken dann auf ok, um die Kasse neu zu starten.

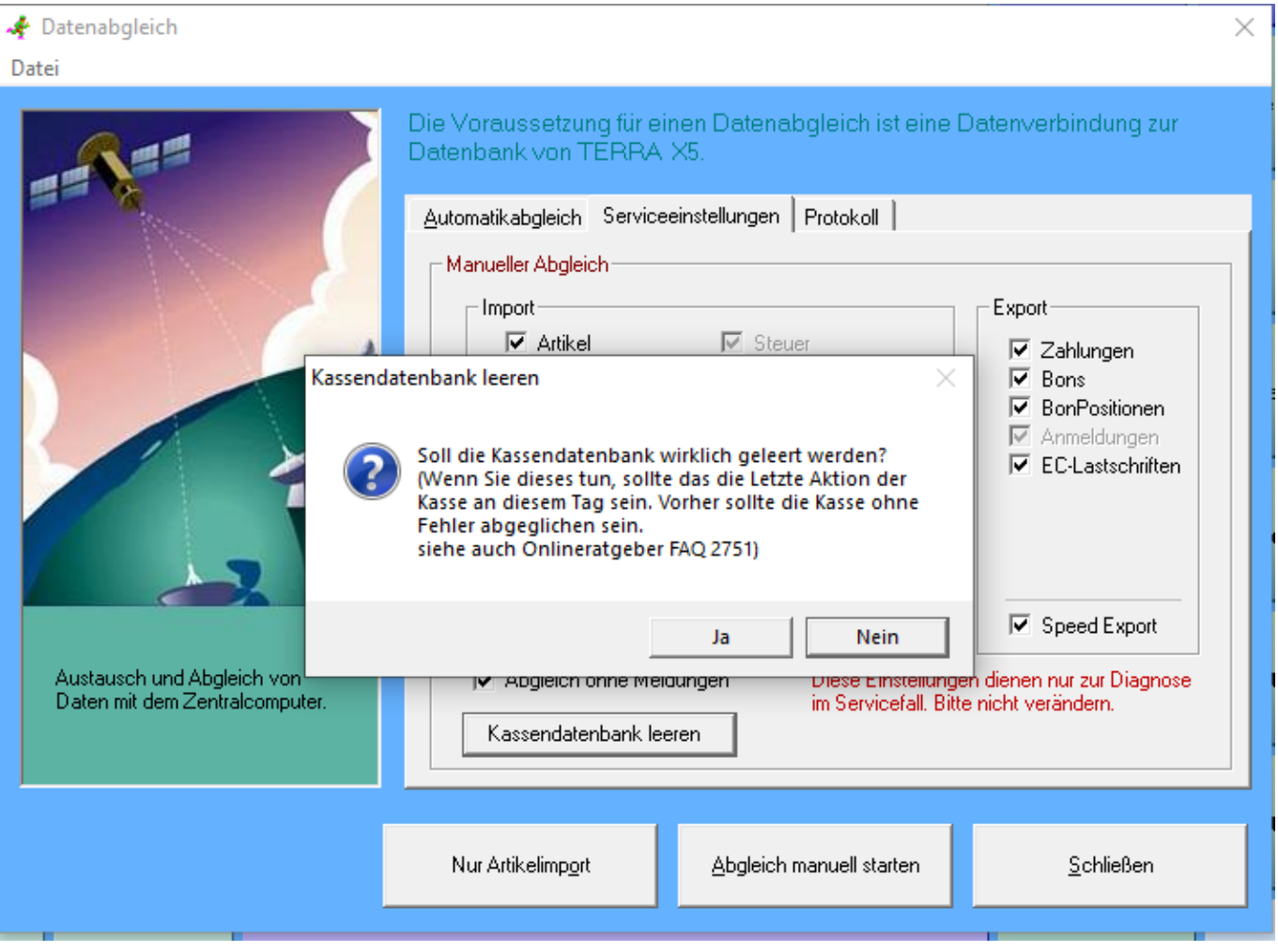

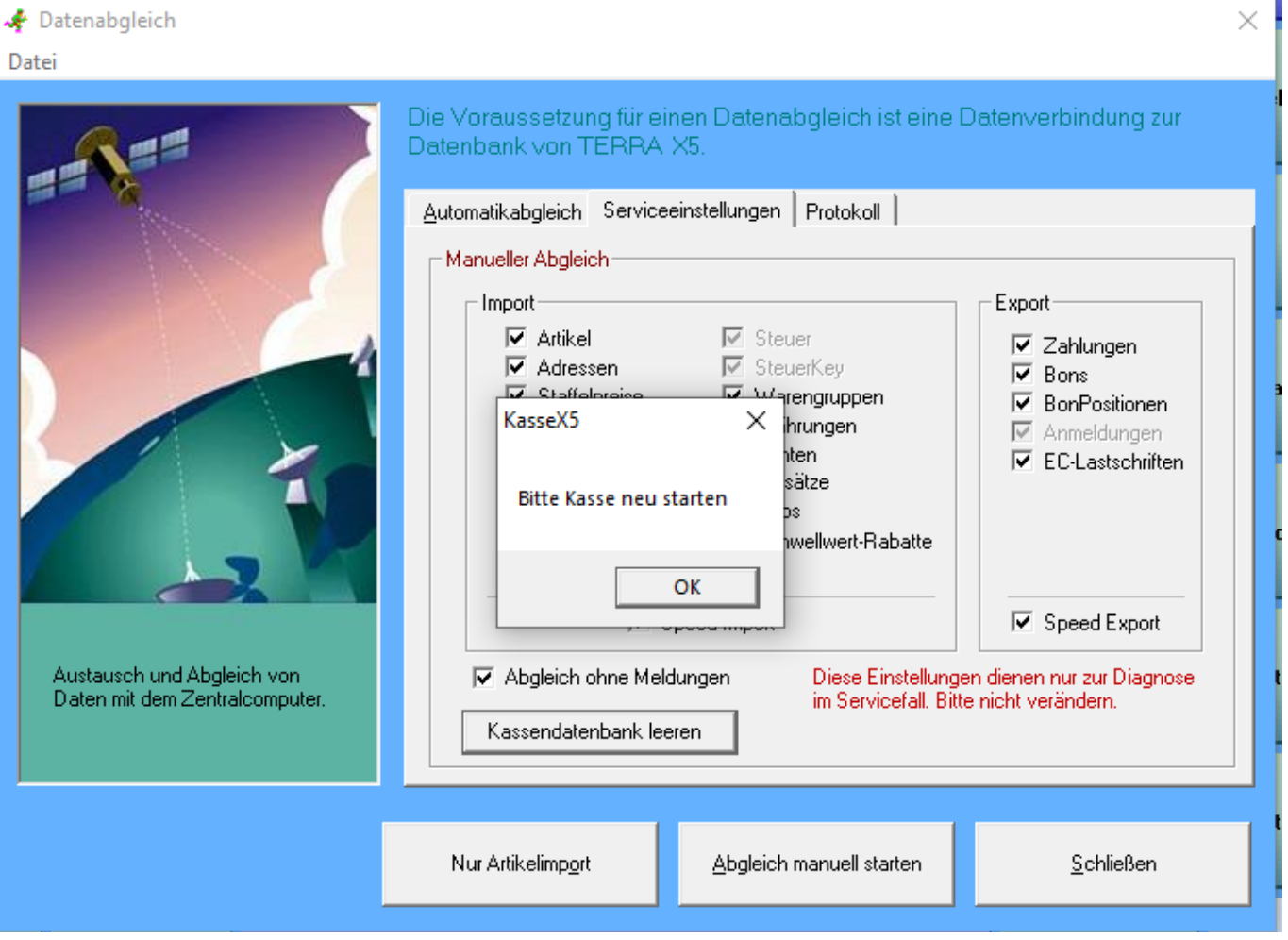

Es wird empfohlen, die Kasse danach direkt einmal zu starten, da noch ein zweiter Datenabgleich durchgeführt werden muss.

Die erscheinende Meldung mit ok bestätigen und den Abgleich wieder wie gewohnt starten und das Fenster danach schliessen.

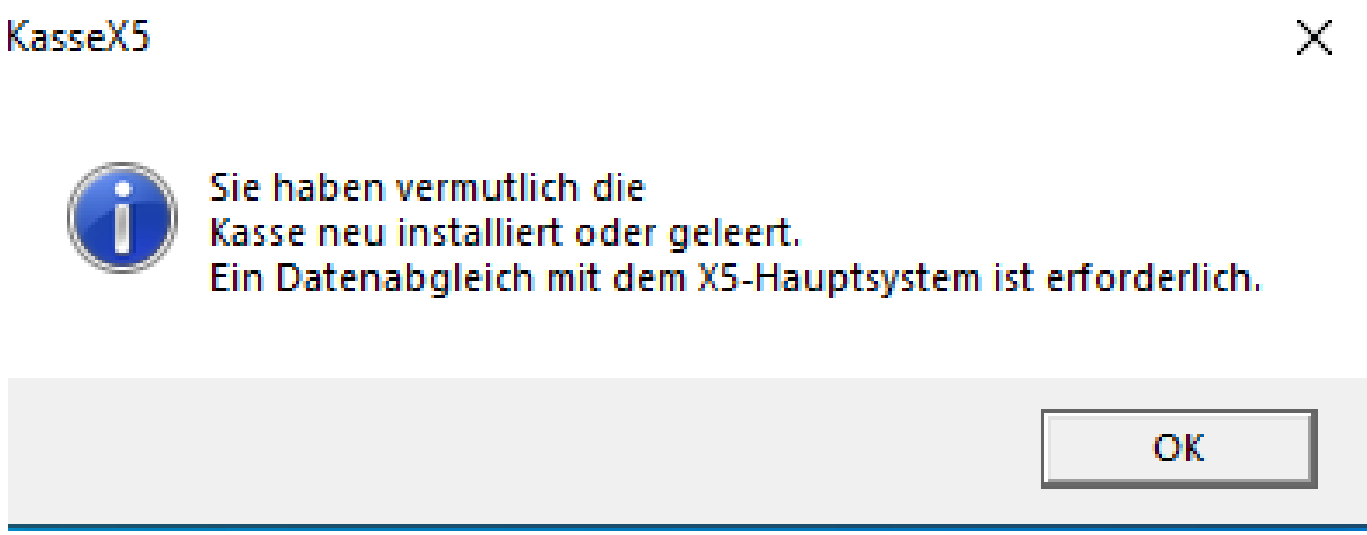

Die letzte Meldung wieder mit ok bestätigen und die Datenbank ist nun geleert.

Seite 4 / 10

**© 2024 Terra Software GmbH <webmaster@faq.terra-data.eu> | 2024-05-09 16:28**

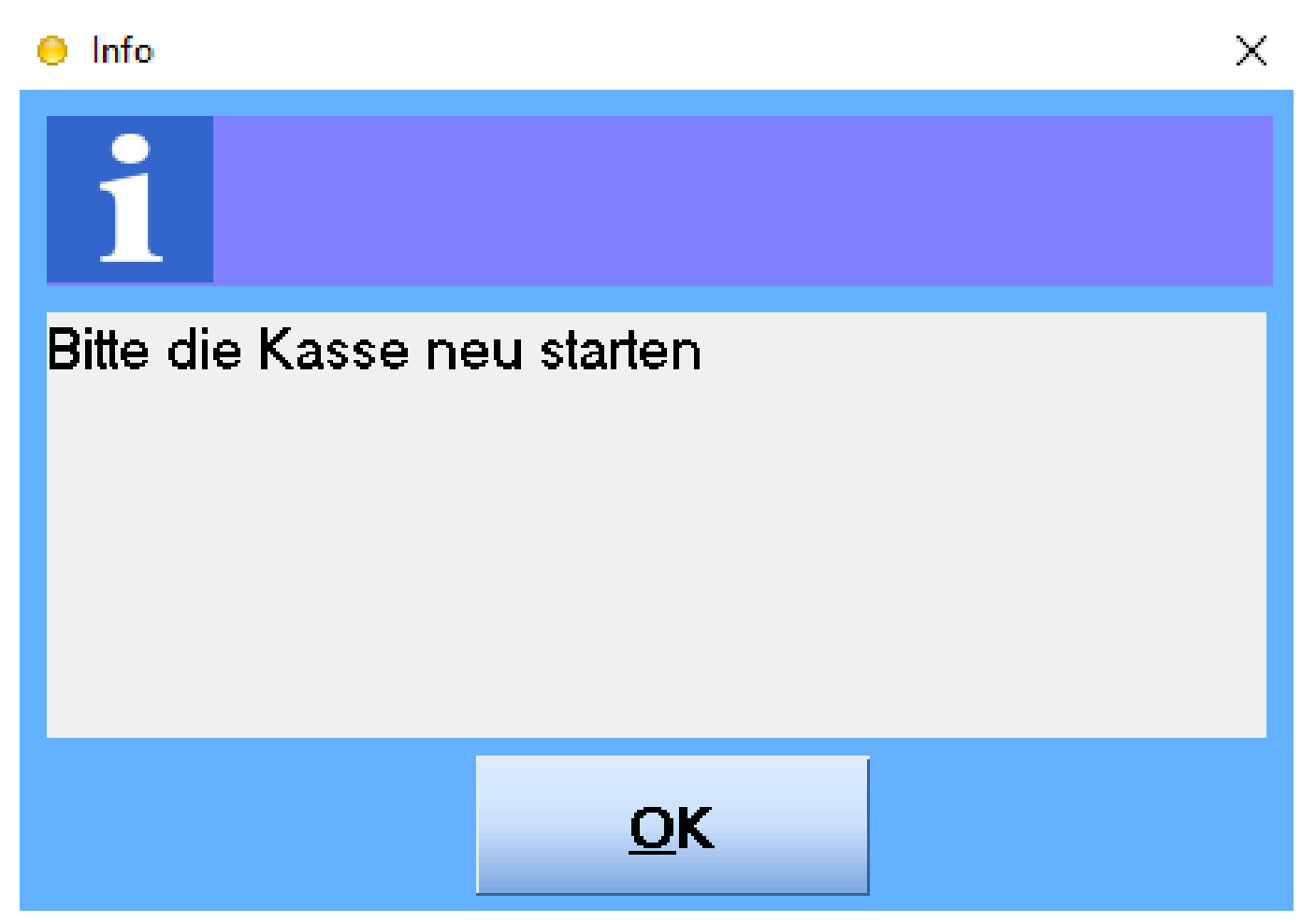

Bevor die Datenbank geleert wird, wird vorher immer eine Sicherheitskopie der Datenbank angelegt, wodurch ein Datenverlust ausgeschlossen werden kann. Zusätzlich sollte man beachten, wenn die Kasse sonst nach einem Datenabgleich beendet und der Computer ausgeschaltet wird, die beiden Haken vor den beiden Abgleichen zu entfernen.

Datenbank reorganisieren:

Nachdem die Datenbank jetzt geleert ist, muss diese aber noch reorganisiert werden.

Das kann man sich wie bei früheren Windowsversionen mit der Defragmentierung vorstellen.

Die Kassensoftware muss bei der Reorganisation immer geschlossen und beendet sein.

Auf dem Desktop sollte eine Verknüpfung zur TERRAMdbWerkstatt30 angelegt sein.

**© 2024 Terra Software GmbH <webmaster@faq.terra-data.eu> | 2024-05-09 16:28**

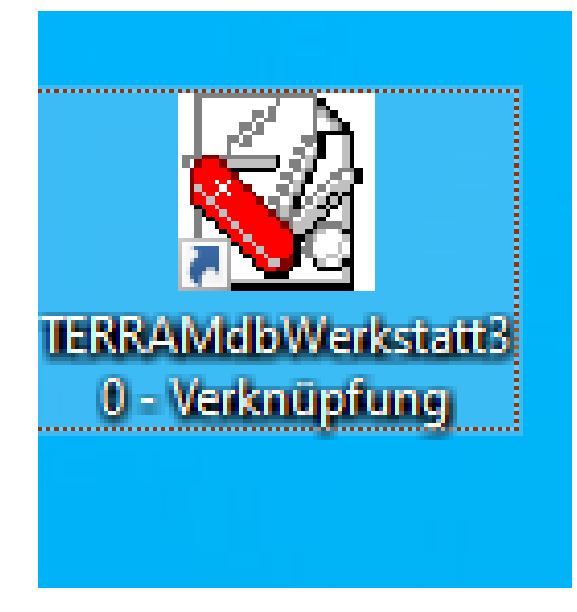

Ist diese nicht vorhanden, können sie diese auch selbst anlegen. Sie finden die Werkstatt unter C:\Program Files (x86)\TERRA\X5Kasse oder C:\Programme (x86)\TERRA\X5Kasse.

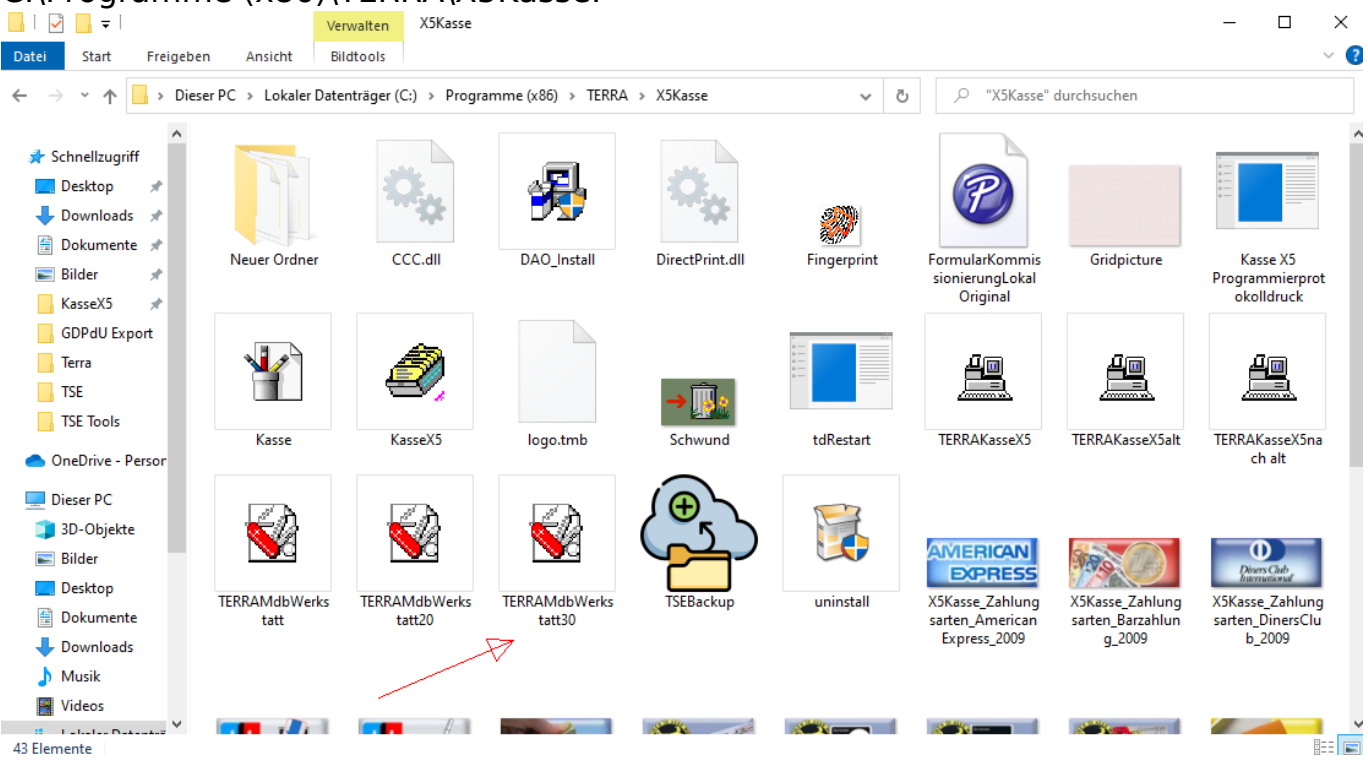

Einmal das Symbol mit der rechten Maustaste anklicken, senden an und dann Desktop (Verknüpfung erstellen) auswählen.

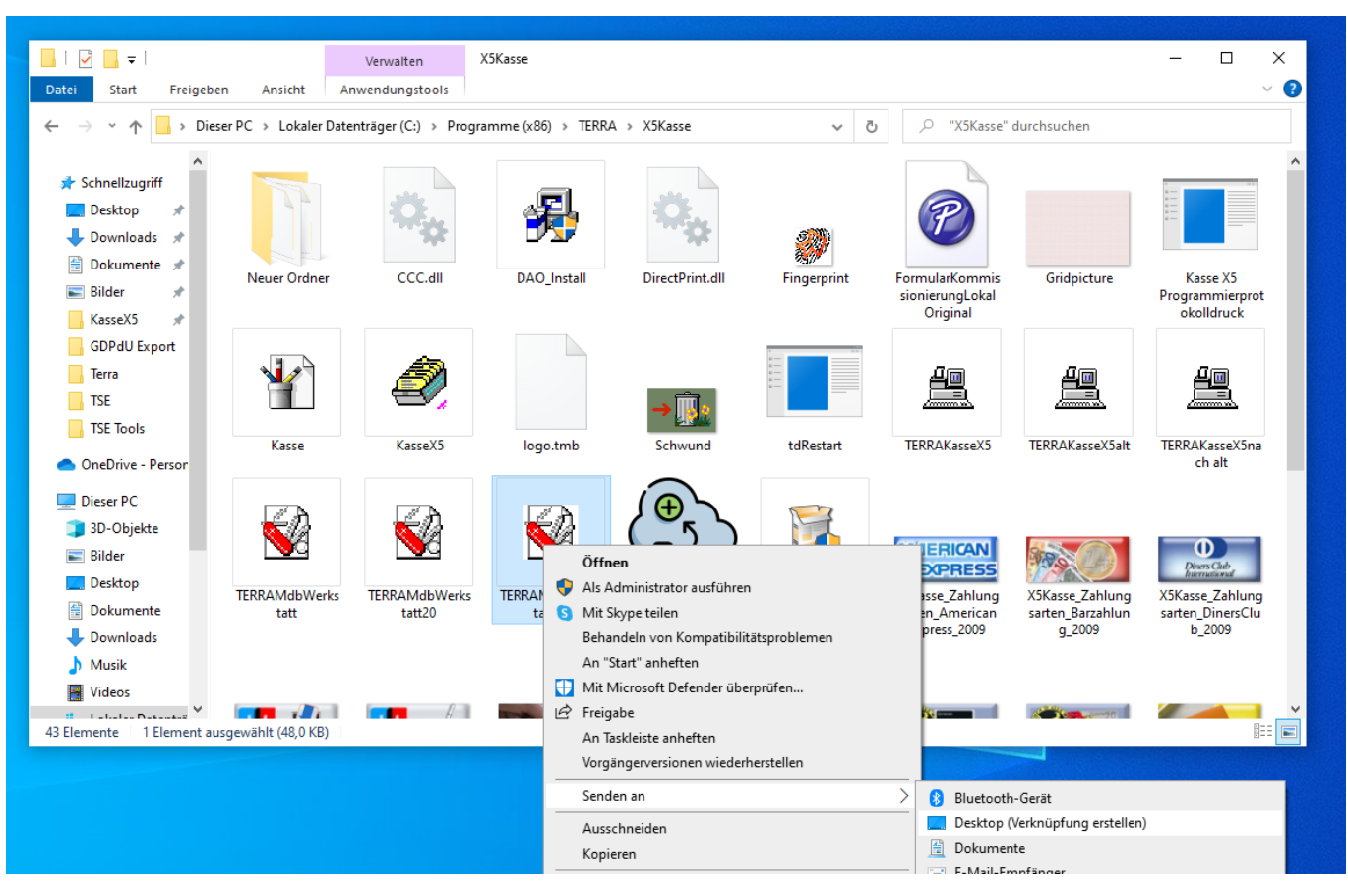

Jetzt sollte das Symbol auf dem Desktop angezeigt werden und wird mit einem Doppelklick gestartet.

Im folgenden Fenster auf die drei Punkte klicken.

#### **Datenbank Werkstatt**

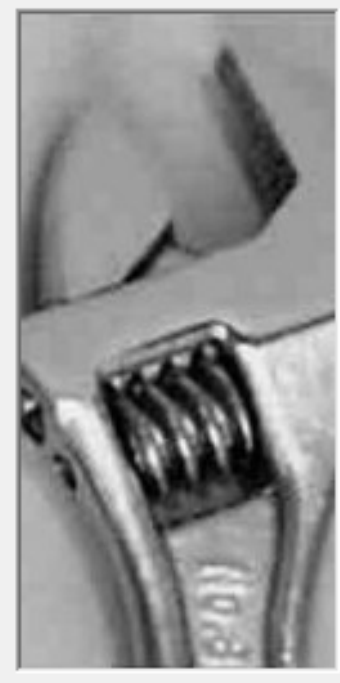

An dieser Stelle kann eine Microsoft Access Datenbank geprüft und ggfls. repariert werden. Bitte beachten Sie, daß die Datenbank nicht im Zugriff von anderen Anwenungen ist. Es lassen sich keine 16Bit Datenbanken die z.B. mit Access 1.x oder 2.x prüfen.

 $\times$ 

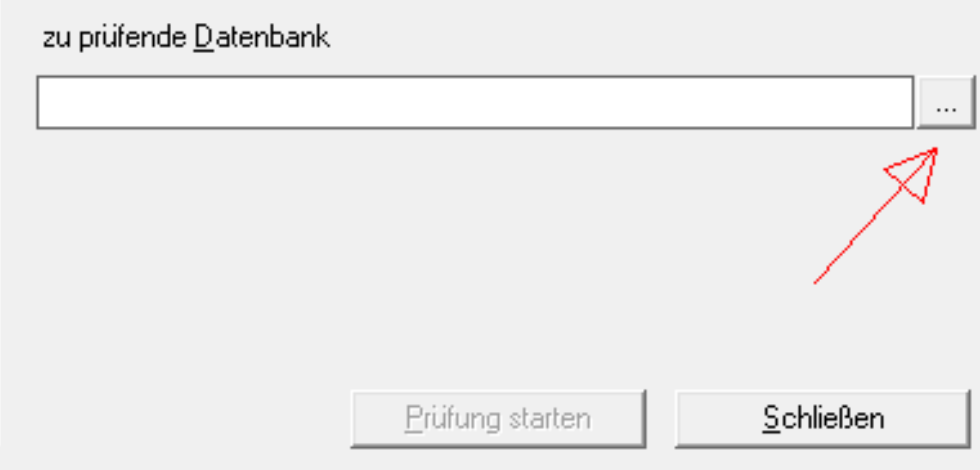

2013 TERRA Data GmbH

### Wahrscheinlich und wenn noch keine Verknüpfung auf dem Desktop vorhanden

Seite 7 / 10

**© 2024 Terra Software GmbH <webmaster@faq.terra-data.eu> | 2024-05-09 16:28**

gewesen ist, auf jeden Fall, landen sie in dem falschen Ordner. Das erkennen sie daran, dass sie sich wieder bei C:\Program Files (x86)\TERRA\X5Kasse oder C:\Programme (x86)\TERRA\X5Kasse befinden. Auf der linken Seite, dieser PC, dann die Ordner Festplatte (C:), Benutzer, Öffentlich, öffentliche Dokumente, TERRA, KasseX5 auswählen. **Offnen**  $\times$ 

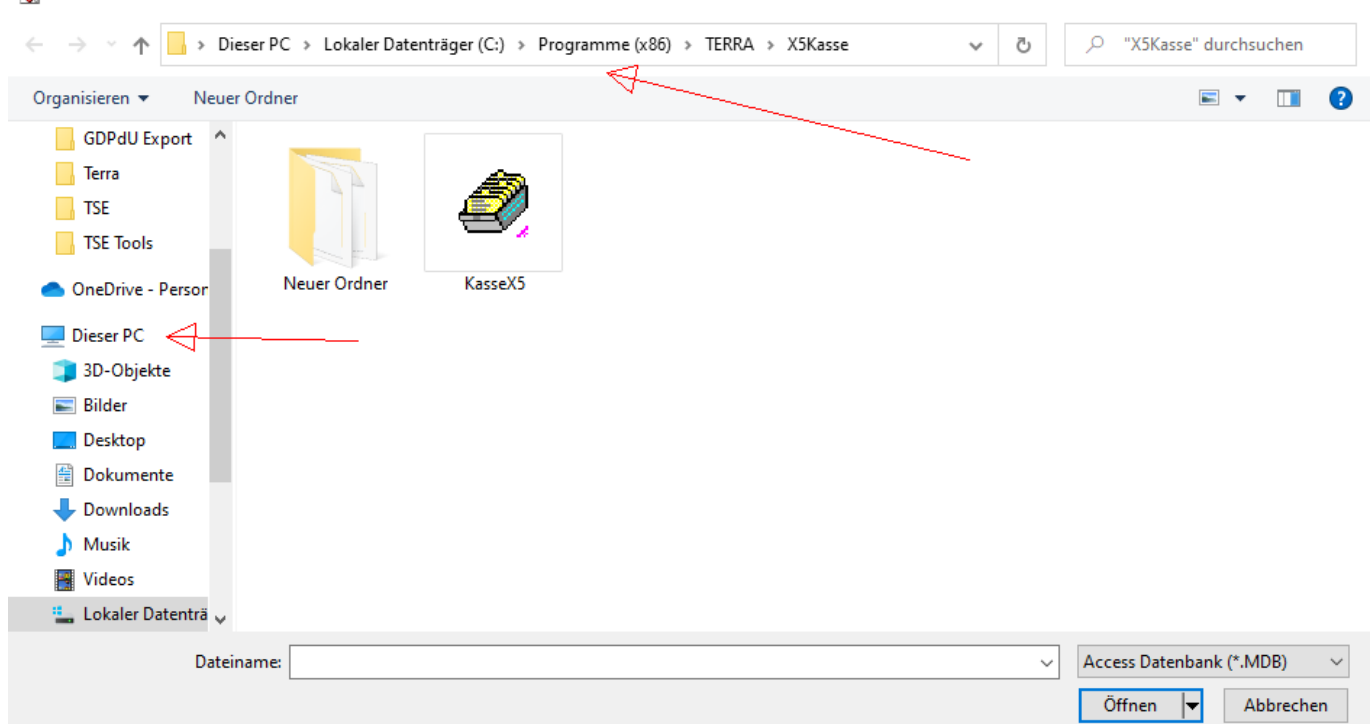

Entweder sehen sie dort nur eine Datenbank oder wie auf dem Bild, auch mehrere Datenbanken.  $\vee$  1

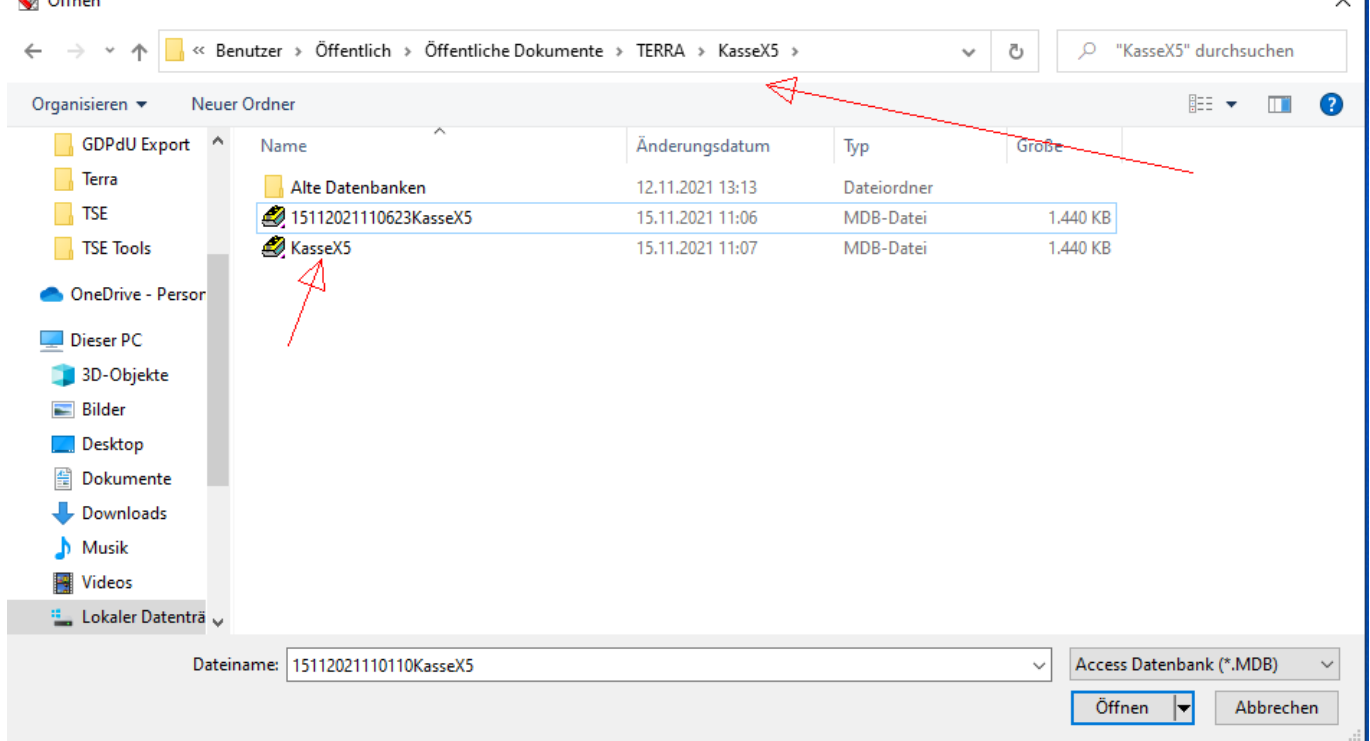

Datenbanken mit vielen Zahlen davor, sind die Sicherungen der Datenbankleerung. Meistens steht hinter den anderen Datenbanken noch Kopie oder Kopie 1.

**© 2024 Terra Software GmbH <webmaster@faq.terra-data.eu> | 2024-05-09 16:28**

Ihre Datenbank sollte immer die sein, welche das aktuelle Datum und eine ziemlich aktuelle Uhrzeit unter Änderungsdatum stehen hat.

Diese wählen sie jetzt mit einem Doppelklick aus und sie sind wieder in dem Startfenster, nur das hier jetzt der Pfad der Datenbank steht.

**Datenbank Werkstatt** X An dieser Stelle kann eine Microsoft Access Datenbank geprüft und ggfls. repariert werden. Bitte beachten Sie, daß die Datenbank nicht im Zugriff vonanderen Anwenungen ist. Es lassen sich keine 16Bit Datenbanken die z.B. mit Access 1.x oder 2.x prüfen. zu prüfende Datenbank C:\Users\Public\Documents\TERRA\KasseX5\KasseX5.mdb m Prüfung starten Schließen 2013 TERRA Data GmbH 12:07 15.11.2021

Jetzt brauchen sie nur noch Prüfung starten anklicken und nach kurzer Zeit erscheint die Meldung, Wartungsarbeiten wurden durchgeführt. Mit ok bestätigen und danach schließen.

#### Datenbank Werkstatt

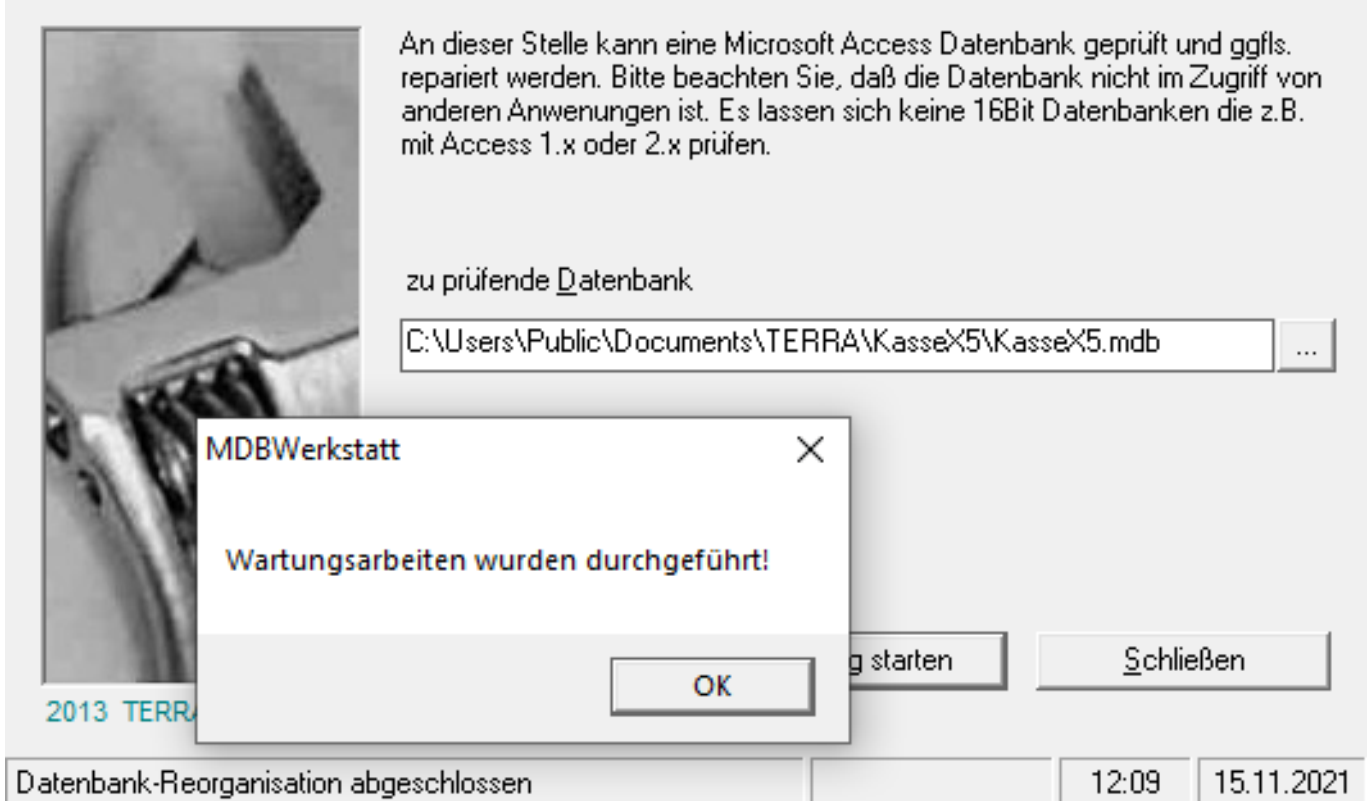

Jetzt wurde die Datenbank reorganisiert und ihre Kasse sollte wieder schneller reagieren.

Beim nächsten Start der Werkstatt landen sie jetzt immer direkt im richtigen Fenster zur Kassendatenbank und brauchen diese nur noch auswählen.

Die Werkstatt kann auch bei folgenden Problemen helfen.

Sollten sie bei einem Datenabgleich eine Fehlermeldung erhalten, können sie einmal die Werkstatt ausführen und danach den Datenabgleich wiederholen. Startet die Kasse nicht und meldet, keine Verbindung zur Datenbank, kann auch hier die Werkstatt manchmal helfen.

Eindeutige ID: #4309 Verfasser: Terra Support Letzte Änderung: 2023-08-11 13:21